# **Как выбирать программы повышения квалификации для медсестер, чтобы выполнить новые требования Минздрава и подготовиться к аккредитации**

До конца 2020 года из-за пандемии Минздрав (см. [приказ Минздрава от](https://export.1glms.ru/#/document/99/564656060/) 14.04.2020 № [327н\)](https://export.1glms.ru/#/document/99/564656060/) установил мораторий на получение сертификатов специалиста и свидетельств об аккредитации специалиста. Но повышение квалификации и подготовка портфолио к предстоящей с 2021 года периодической аккредитации остаются в силе. Важное условие: министерство рекомендовало широко применять дистанционные образовательные технологии в обучении медперсонала. Подходящие под требования Минздрава образовательные программы опубликованы на Портале непрерывного образования (далее по тексту НМО) edu.rosminzdrav.ru.

Специалисты **Центра развития непрерывного медицинского и фармацевтического образования** составили подробную инструкцию, которая поможет нам во всем разобраться.

В январе 2020 года Минздрав изменил требования к периодической аккредитации: в соответствии с [приказом Минздрава России от](https://export.1glms.ru/#/document/99/564221517/) 20.01.2020 № 34н периодическая аккредитация будет включать только один этап - оценку портфолио. Портфолио должно отразить индивидуальные достижения, в том числе и сведения о непрерывном образовании медсестры. Таким образом, обучение по программам повышения квалификации различной продолжительности - важная часть подготовки к периодической аккредитации.

Продолжительность программ повышения квалификации в системе непрерывного образования (далее по тексту НМО) начинается от 16 ЗЕТ - академических часов. Большинство программ рассчитаны на 18 и 36 часов. Можно выбирать программы любой длительности.

Чтобы выбрать программу повышения квалификации, войдите в **«Личный кабинет**», перейдите в раздел **«Мой план»,** кликните на баннер **«Добавить элементы»**. Откроется вкладка **«Программы повышения квалификации».**

Программы можно искать по нескольким параметрам, чтобы подобрать оптимальное для себя обучение.

**По названию программы.** Напишите полное название программы или его часть в нужном падеже в строку поиска.

**По датам проведения циклов.** Так можно найти программы, по которым циклы проходят в нужный вам период. Выберите диапазон дат на календаре - в правой части экрана рядом со строкой поиска. Датой начала обучения, по умолчанию, будет стоять текущая дата. Измените дату с помощью пиктограммы календаря или наберите цифры на клавиатуре.

**По региону.** Когда ищете программы для медсестер, в начале поиска установите фильтр «Регион проведения». Это нужно, так как повышение квалификации медработников со средним специальным образованием финансируется из регионального бюджета. Если готовы обучать медсестер на внебюджетной основе, при поиске программ можете расширить перечень регионов и образовательных организаций. Для этого кликайте на выпадающие списки.

**По образовательной организации**. Если в регионе несколько организаций проводят обучение в рамках непрерывного образования, и для вас имеет значение, где медсестры будут учиться, используйте фильтр «Образовательная организация».

Как найти фильтры, смотрите на рисунке 1.

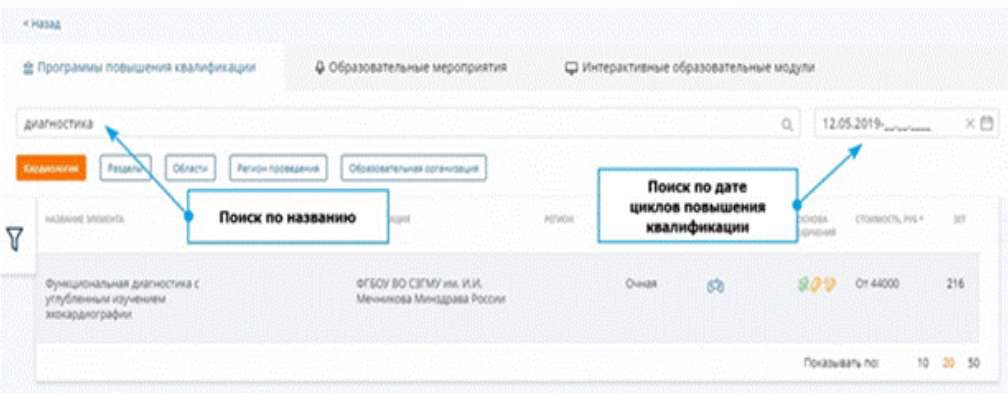

**Рис. 1.** Поиск программы повышения квалификации по названию, датам проведения циклов, региону проведения, образовательной организации

**По дополнительным параметрам**. В этом разделе можете конкретизировать поиск по важным для вас критериям. По форме обучения - очная, очно-заочная, заочная. Основе обучения - бюджетная, договорная, договорная за счет средств ТФОМС. Наличию бюджетных мест и трудоемкости - количеству зачетных единиц трудоемкости (ЗЕТ), то есть академических часов. Можно отбирать программы по рейтингу - это накопительный показатель по результатам отзывов слушателей.

После того как установите фильтры, появится таблица с названиями программ. Часть сведений о программе будет в виде пиктограмм, расшифровка на рисунке 2.

| Образовательные технологии:      | Основа обучения:                           |
|----------------------------------|--------------------------------------------|
| డిపి<br>- прохождение стажировки | — бюджетная основа обучения                |
| С-2 симуляционное обучение       | $\mathscr{D}$ - договорная основа обучения |
| $\Xi$ - дот и эо                 | - договорная (за счет<br>средств           |
| - сетевая форма обучения         | ТФОМС) основа обучения                     |

**Рис. 2.** Условные обозначения сведений о программе повышения квалификации

Нажмите на строку с названием программы. Появится карточка с подробной информацией: аннотация, сведения об образовательной организации, наличие актуальных циклов (рис. 3).

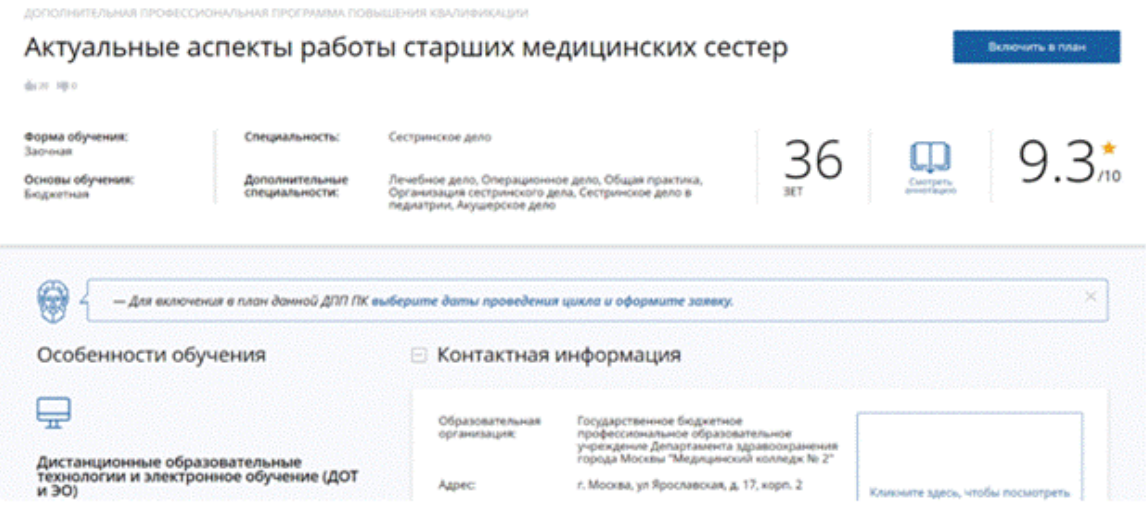

**Рис. 3.** Расширенная информация о программе повышения квалификации в карточке программы

### **Как записаться на обучение**

Уточняйте информацию о бюджетных местах напрямую в образовательной организации. Скорость обновления данных о бюджетных местах на Портале может отставать от скорости формирования заявок.

После того как выбрали нужную программу повышения квалификации, надо сформировать заявку на обучение и направить ее в образовательную организацию. Действуйте по алгоритму из четырех шагов.

**Шаг 1. В разделе «Циклы»** в карточке программы выберите нужный цикл.

**Шаг 2. В графе «Заявка»** выбранного цикла нажмите ссылку «Сформировать». Откроется форма «Заявка на обучение».

**Шаг 3. В форму «Заявка на обучение»** внесите сведения о своей деятельности. *Занятость*: выберите «Работаю» или «Не работаю». Если выбрали «Работаю», укажите должность и сведения о месте работы. Если вашего места работы в списке нет, нажмите ссылку «Добавить место работы, которого нет в списке». Введите название вручную.

*Основа обучения*: выберите из списка, если цикл предусмотрел несколько основ. Учтите, что бюджетные места на обучение в колледжах предоставляются в рамках регионального финансирования, предварительно уточните у образовательной организации, как осуществляется бюджетное финансирование.

Если указать тип занятости «Не работаю», будет доступно только договорное обучение.

*Плательщик*: выберите «Физическое лицо», «Юридическое лицо (работодатель)» или «Юридическое лицо (прочие)» — если выбрали договорную основу. Если указать занятость «Не работаю», выбрать плательщиком «Юридическое лицо (работодатель)» не сможете.

*Дополнительная информация, включая контакты плательщика*: внесите информацию, которую хотите сообщить образовательной организации.

Если формируете заявку для обучения за счет средств ТФОМС, поставьте галочку внизу заявки (рис. 4). Так подтвердите, что ознакомились с информацией.

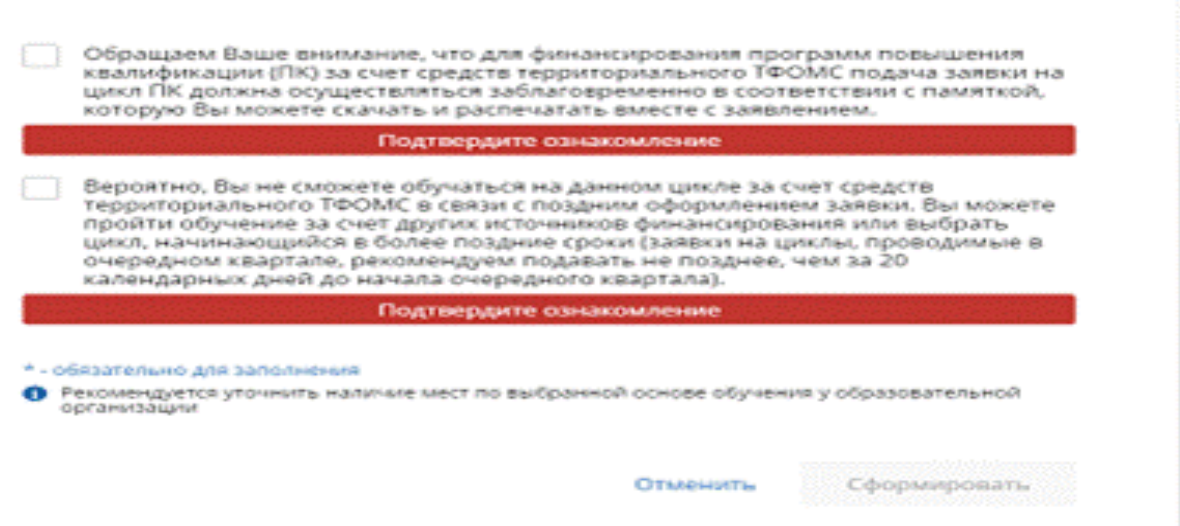

**Рис. 4.** Информация о циклах при оплате за счет средств ТФОМС

**Шаг 4. Нажмите кнопку «Сформировать».** Если передумаете посылать заявку, кликните на «Отменить». Так вы вернетесь к просмотру карточки программы.

Сразу после формирования заявки цикл добавится в ваш индивидуальный план и расписание. Запись о цикле появится в разделе «Мои циклы (по сформированным заявкам)» карточки программы (рис. 5).

Мои циклы (по сформированным заявкам)

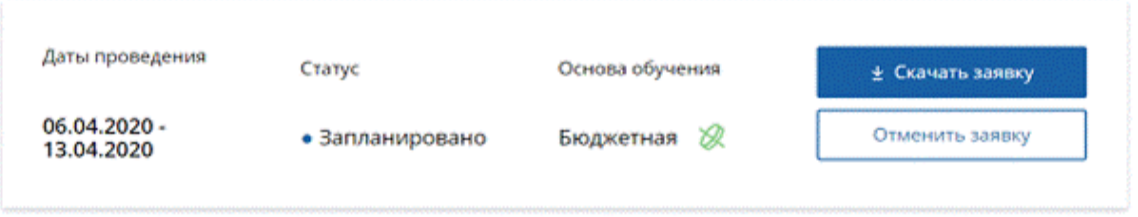

**Рис. 5.** Запись о цикле и предложение скачать заявку

Чтобы сохранить заявку на компьютер и затем распечатать, нажмите «Скачать заявку». Заявка будет иметь вот такой вид (рис. 6).

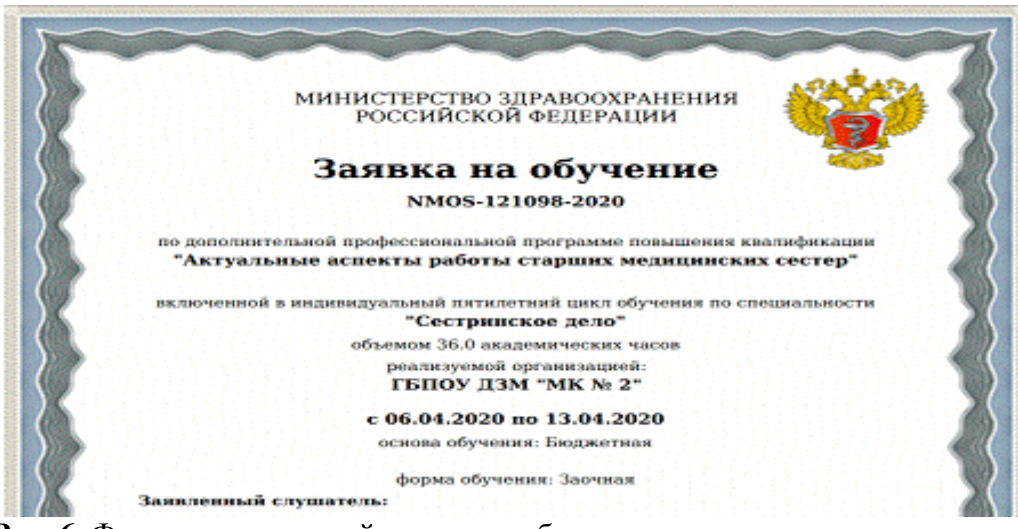

**Рис. 6.** Фрагмент скачанной заявки на обучение

Просмотреть информацию о выбранной программе и цикле вы сможете на страницах «Мой план» и «Расписание». Там же можно скачать заявку, если еще не скачали, или отменить. Можно исключить цикл из плана и снова вернуть в план (рис. 7).

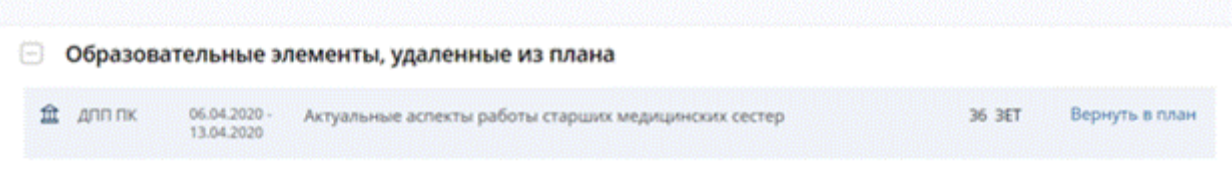

**Рис. 7.** Информация о ранее выбранной программе и цикле на странице «Мой план»

*Важно! Если решили отказаться от обучения, отмените заявку на цикл. Нажмите кнопку «Отменить заявку». Своевременная отмена даст шанс другому специалисту записаться на освободившееся место.*

#### **Что нужно для зачисления**

Подача заявки через Портал не означает, что вас автоматически зачислят на обучение. Это всего лишь сигнал для образовательной организации о вашем намерении обучиться на цикле повышения квалификации. Зачисление проводит образовательная организация по правилам приема. Правила она вывешивает на своем официальном сайте и ежегодно обновляет.

После того как образовательная организации получит заявку, она оповещает потенциальных обучающихся о комплекте документов для зачисления, форме и сроках подачи документов. Информацию вышлют на электронные адреса, который они указали при регистрации на Портале. При регистрации указывайте адрес, которым пользуютесь, и проверяйте почтовый ящик.

Если впервые подаете заявку через Портал и беспокоитесь в ожидании ответа, обратитесь напрямую в образовательную организацию. Контактную информацию смотрите в карточке программы.

# **Как учитывать предлагаемые образовательные технологии при выборе программ**

Из карточки программы вы можете узнать, с помощью каких образовательных технологий медсестер обучат нужным навыкам. Оцените, подходят ли вам такие особенности обучения.

**Симуляционное обучение.** В зависимости от цели обучения образовательная организация использует оборудование **-** тренажеры и симуляторы, а также компьютерные технологии **-** интерактивные ситуационные задачи и компьютерные тренажеры.

**Дистанционные образовательные технологии и электронное обучение (ДОТ и ЭО).** Использование дистанционных образовательных технологий предполагает, что при обучении слушатель взаимодействует с преподавателями по интернету **-** полностью или частично. В пандемию этот способ обучения предпочтителен.

Дистанционное обучение не всегда означает, что медсестре придется осваивать материал без живой обратной связи с преподавателями. У дистанционных технологий есть очная форма **-** вебинары (или другие варианты аудио и видеоконференций), которые начинаются в определенное время. В ходе вебинара слушатели задают преподавателю вопросы, выполняют задания.

### **Где будет проходить обучение**

Обучение по программам повышения квалификации проходит в образовательных организациях и на их клинических базах. Если обучение очное, то график, место и время занятий слушателю сообщат после зачисления на цикл.

Если в аннотации к программе указано использование ДОТ и ЭО, занятия будут

проходить через электронные ресурсы образовательной организации. После зачисления на программу слушателю выдадут доступ в систему дистанционного обучения. На Портале обучение не проводится.

# **Куда обращаться, если возникли трудности в работе на Портале**

Если возникли вопросы по работе на Портале, воспользуйтесь помощью круглосуточного онлайн-консультирования (рис. 8) или пишите в службу техподдержки на [support@edu.rosminzdrav.ru.](mailto:support@edu.rosminzdrav.ru)

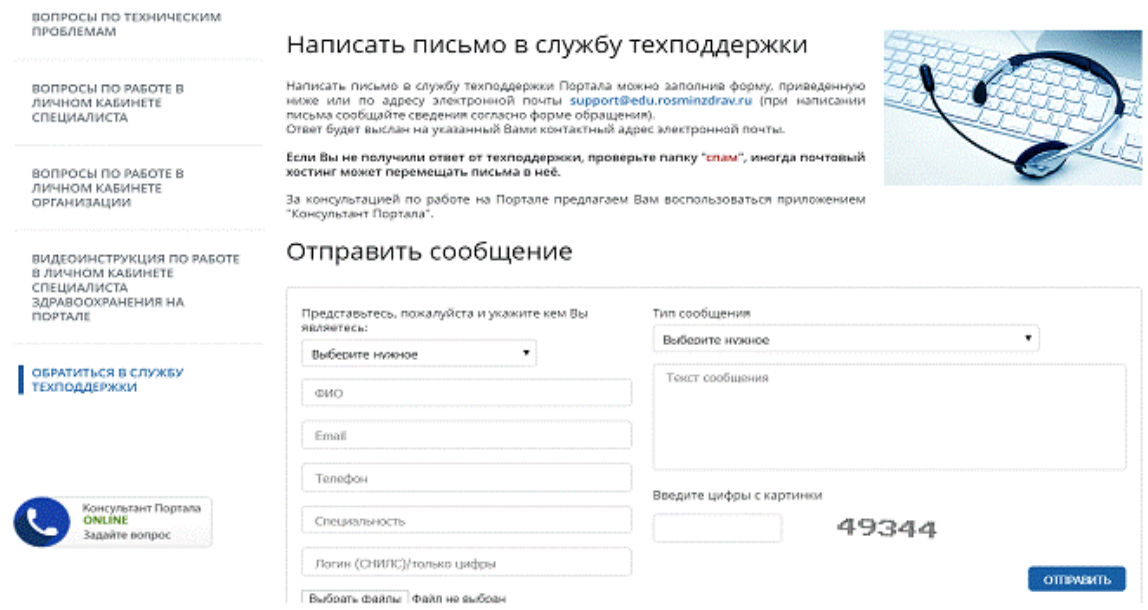

**Рис. 8.** Страница круглосуточного онлайн-консультирования на Портале

**Ответы на типичные вопросы,** которые могут возникнуть при подборе программ для портфолио и записи через Портал.

**В карточке программы моя специальность указана как дополнительная. Можно мне обучаться по такой программе? Учтут ли результаты в портфолио?** На обучение зачислят медработников со специальностью, которую вуз или колледж указал как в качестве основной, так и дополнительной. Перечень специальностей, для которых можно рекомендовать обучение по конкретной программе, определяет образовательная организация. Если слушатель успешно освоит программу, его результаты включат в портфолио по специальности.

Однако при выборе программы, помимо специальности, следует учитывать, будет ли ее содержание полезно на рабочем месте. Поэтому, прежде чем формировать заявку, надо ознакомиться со всеми сведениями о программе, включая аннотацию.

**У меня несколько специальностей из указанных в программе. Нужно ли повторно обучаться, чтобы зачли результаты по каждой специальности?** На Портале есть программы, которые предназначены для нескольких специальностей. Узнать такую программу поможет зеленый значок со знаком множителя в колонке ЗЕТ (рис. 9). Цифра в значке показывает, сколько ваших специальностей совпадает с перечнем специальностей в программе.

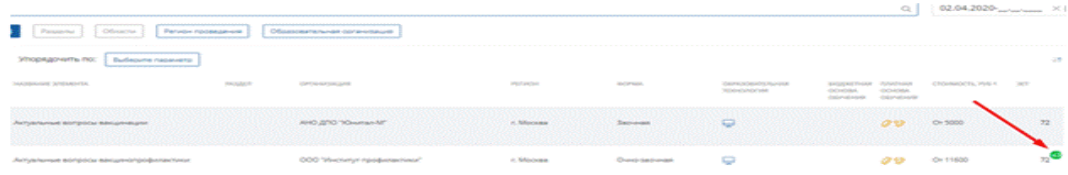

**Рис. 9.** Обозначение программы, которая подходит для нескольких специальностей медработника

После обучения слушатель получит документ об обучении. Но результаты обучения автоматически зачтут в портфолио по всем вашим специальностям, которые совпали с указанными в программе. Повторно обучаться не нужно.

**Какие документы мне дадут после обучения в рамках НМО и как занести сведения в портфолио?** Слушателям, которые успешно обучились по программе, образовательная организация выдаст удостоверение о повышении квалификации.

Самостоятельно вносить данные в портфолио не придется. По окончании обучения образовательная организация загрузит результаты на Портал. Данные автоматически попадут в портфолио. Обычно между окончанием цикла обучения и выгрузкой результатов на Портал проходит некоторое время, что зависит от степени загруженности образовательной организации. Независимо от даты внесения сведений на Портал, в портфолио отразятся результаты обучения с реальными датами цикла.